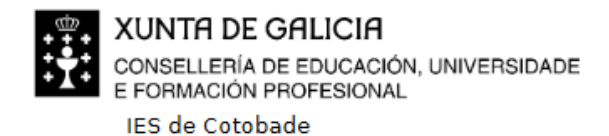

O Río Tenorio s/n 36120 Tenorio (San Pedro) ies.cotobade@edu.xunta.gal

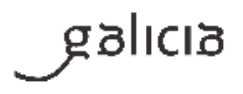

## **Como entrar na aula virtual do IES de Cotobade e abrir un curso**

(Versión 27/09/2020)

Cando accedemos á páxina web da aula virtual do instituto (ver as instrucións correspondentes no apartado Aula virtual da páxina web do instituto), vémola do seguinte xeito:

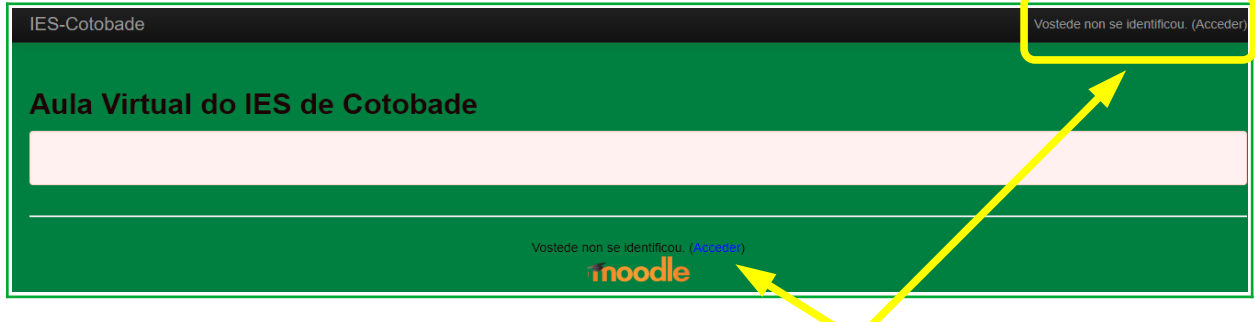

Para entrar nela temos que premer sobre "Acceder" (calquera deles), e aparecerá unha nova xanela na que teremos que introducir o nome de usuario e o contrasinal.

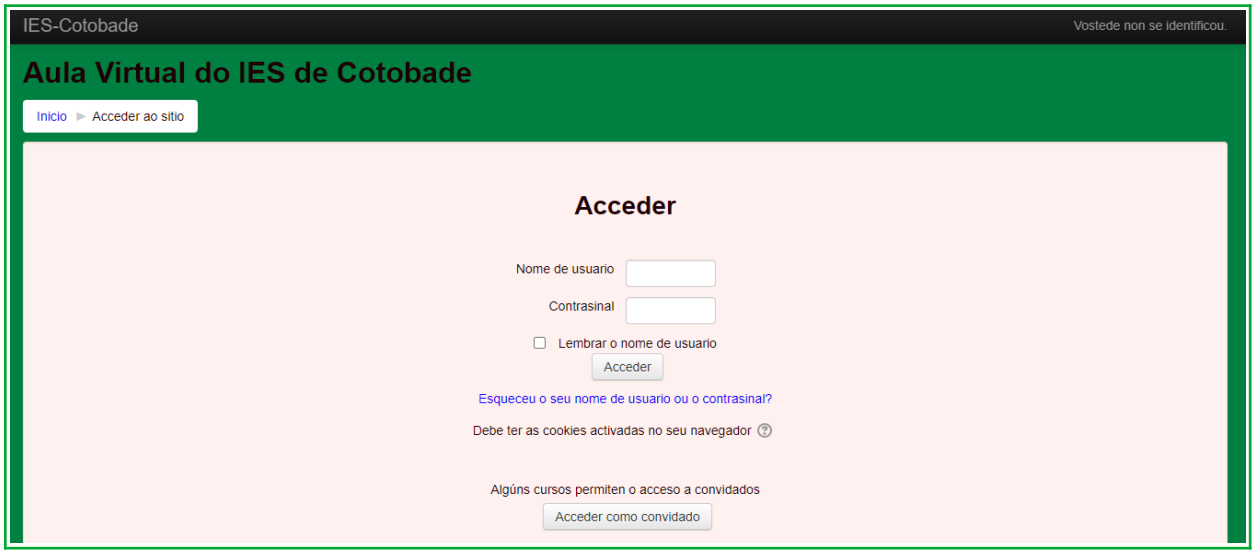

O nome de usuario do alumnado sempre é o seu nome, seguido das iniciais dos apelidos, sen espazos en branco, todo en minúsculas e sen acento gráfico, como no seguinte exemplo:

ramonmr (para unha persoa que se chame Ramón Méndez Rodríguez)

O contrasinal é propio, foi introducido polo alumnado a primeira vez que entrou na aula virtual, e ten que ser lembrado polo alumnado.

No caso de non lembrar o contrasinal, haberá que poñelo en coñecemento da titora ou titor do grupo.

**Recoméndase non marcar o cadro "Lembrar o nome de usuario"**

Se todo é correcto, accederase á paxina da aula virtual e aparecerán os cursos nos que cada persoa estea matriculada. Por exemplo:

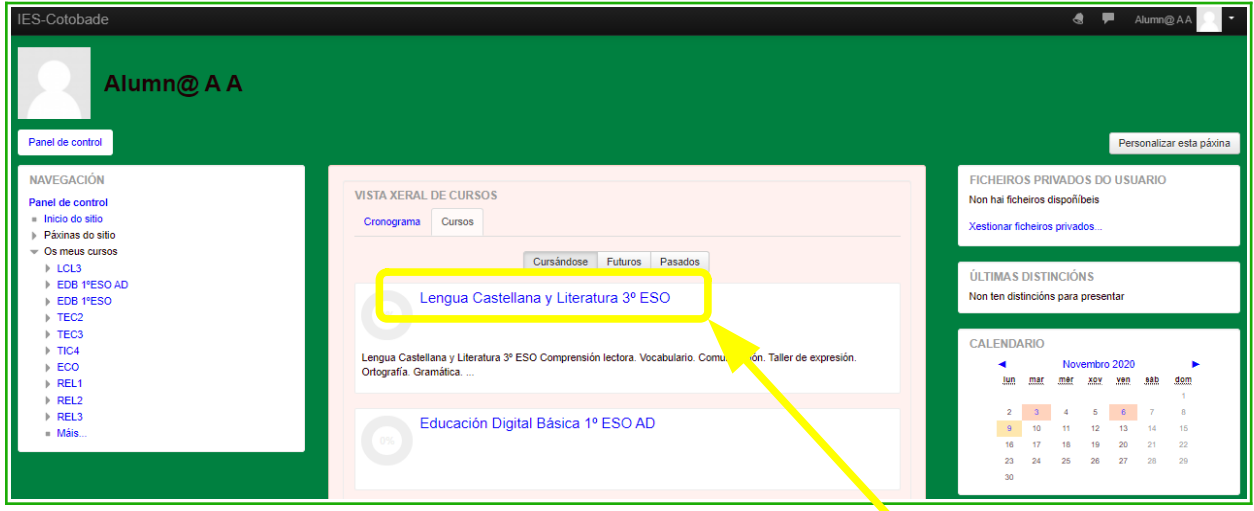

Para entrar nun deses cursos, só hai que premer sobre o seu título e abrirase unha nova xanela co contido do curso.

Dentro do curso, o alumando poderá acceder á información do mesmo, ás actividades propostas polo profesorado para a súa realización e, ás cualificacións que obtén nas mesmas, entre outras moitas opcións.

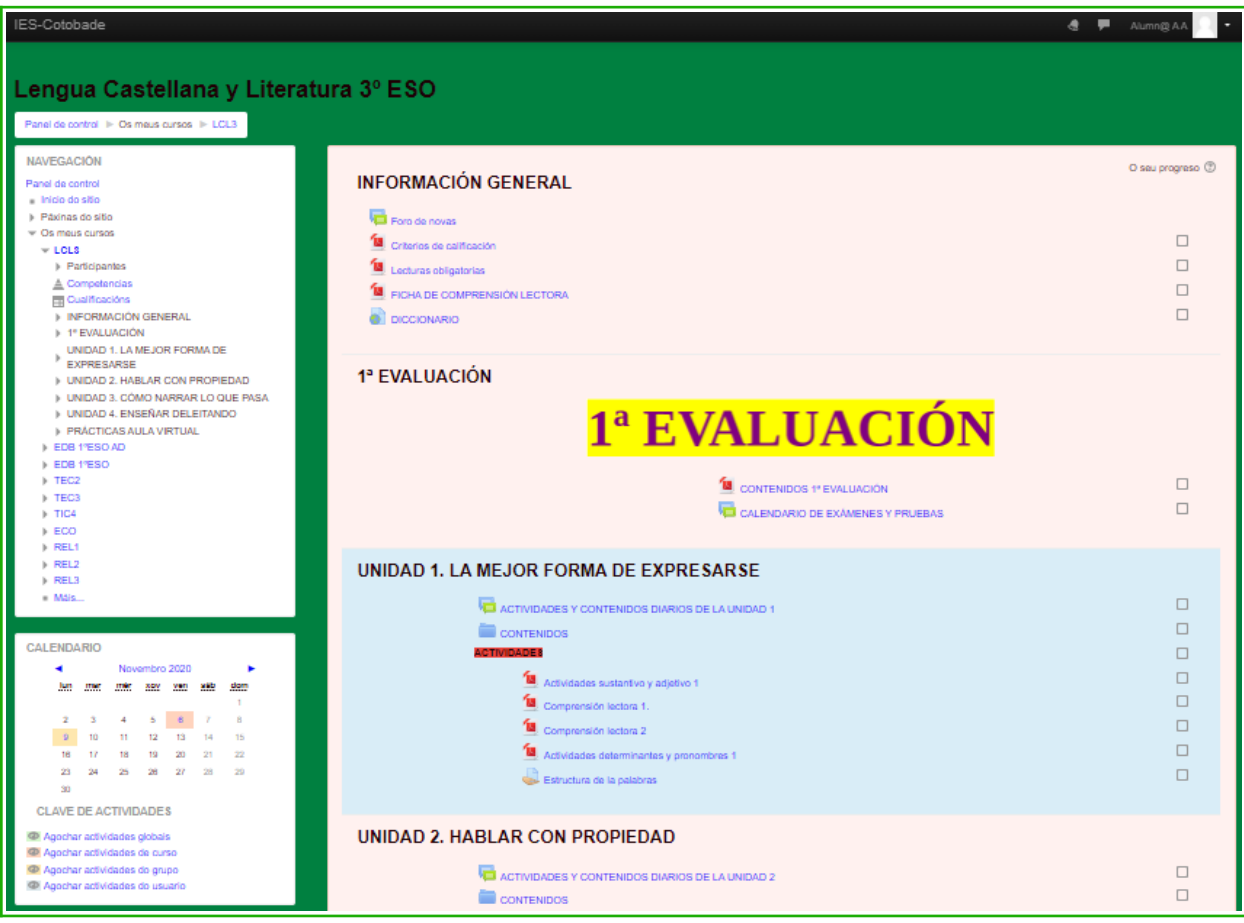